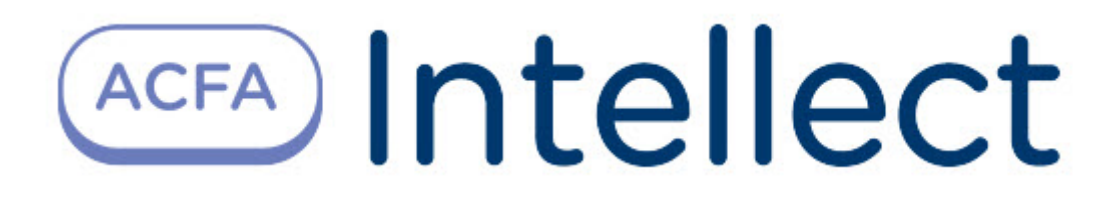

# Руководство по настройке и работе с модулем интеграции MQTT Parsec

ACFA-Интеллект

Last update 09/20/2023

# Table of Contents

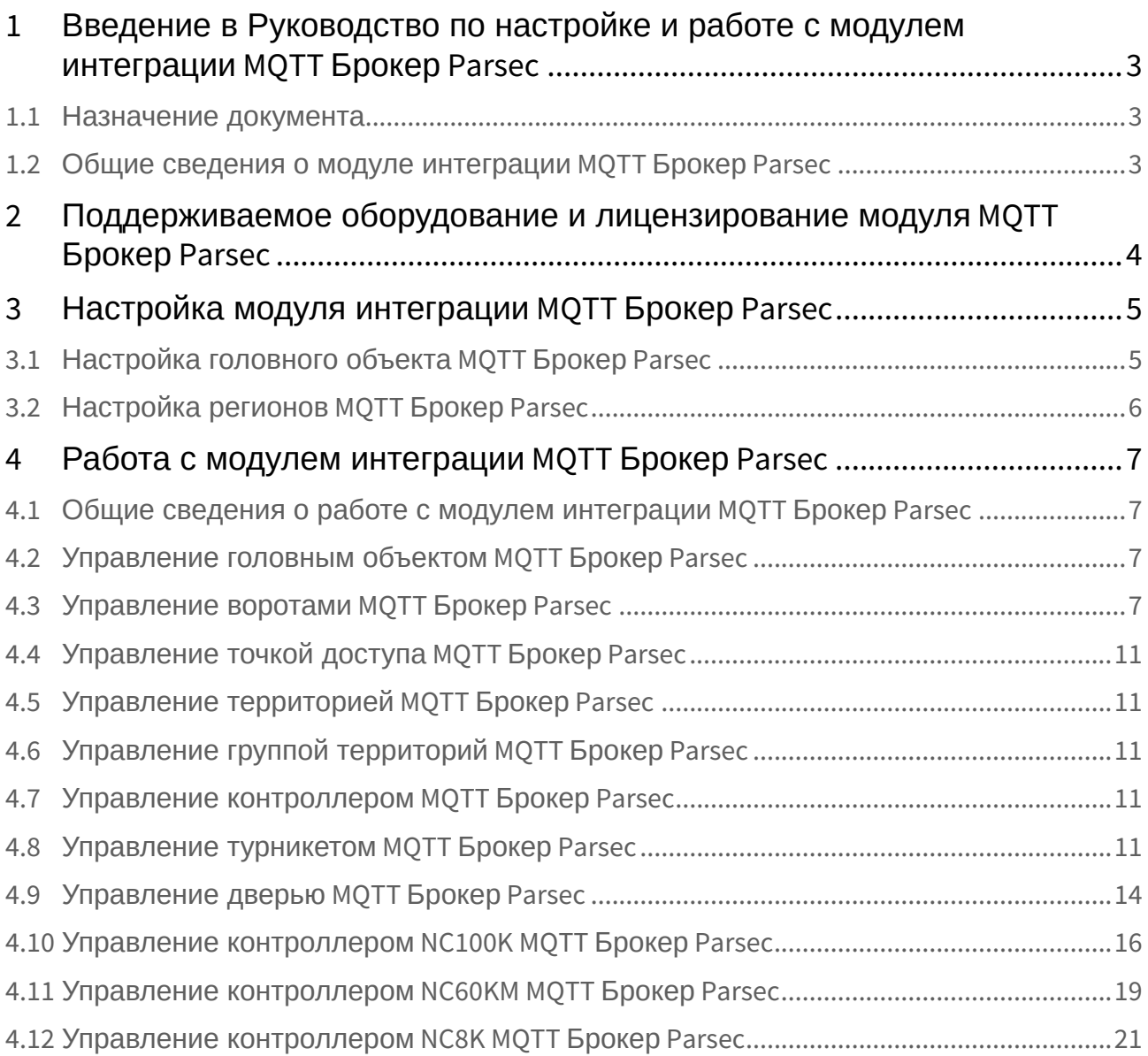

# <span id="page-2-0"></span>1 Введение в Руководство по настройке и работе с модулем интеграции MQTT Брокер Parsec

# • [Назначение документа](#page-2-1) • [Общие сведения о модуле интеграции](#page-2-2) **На странице:** MQTT Брокер Parsec

#### <span id="page-2-1"></span>1.1 Назначение документа

Документ *Руководство по настройке и работе с модулем интеграции MQTT Брокер Parsec* является справочно-информационным пособием и предназначен для специалистов по настройке и операторов модуля интеграции *MQTT Брокер Parsec*.

В данном Руководстве представлены следующие материалы:

- 1. Общие сведения о модуле интеграции *MQTT Брокер Parsec*.
- 2. Настройка модуля интеграции *MQTT Брокер Parsec*.
- 3. Работа с модулем интеграции *MQTT Брокер Parsec.*

#### <span id="page-2-2"></span>1.2 Общие сведения о модуле интеграции *MQTT Брокер Parsec*

Программный модуль интеграции *MQTT Брокер Parsec* входит в состав ПК *ACFA-Интеллект* и предназначен для мониторинга событий и состояний Сервера Parsec. Конфигурирование и управление оборудованием *MQTT Брокер Parsec* в программном комплексе *ACFA-Интеллект* невозможны.

Перед началом работы с модулем интеграции *MQTT Брокер Parsec* необходимо установить оборудование на охраняемый объект и сконфигурировать систему в ПО (программном обеспечении) производителя.

#### **Примечание**

Подробные сведения о модуле интеграции *MQTT Брокер Parsec* приведены в официальной справочной документации (производитель НПО "Релвест"). Для конфигурирования и управления используется ПО производителя ParsecNEXT.

# <span id="page-3-0"></span>2 Поддерживаемое оборудование и лицензирование модуля MQTT Брокер Parsec

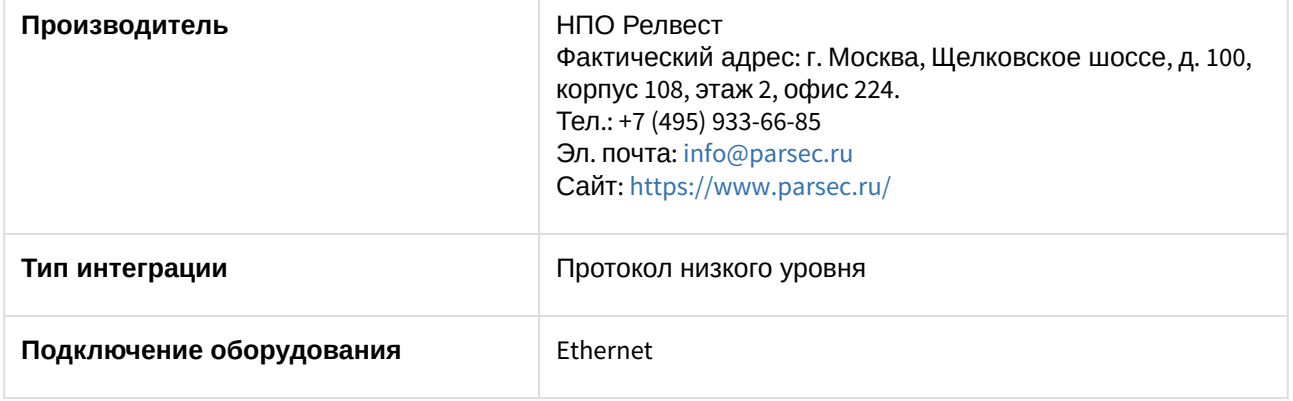

**Защита модуля**

За 1 считыватель.

# <span id="page-4-0"></span>3 Настройка модуля интеграции MQTT Брокер Parsec

#### <span id="page-4-1"></span>3.1 Настройка головного объекта MQTT Брокер Parsec

Для работы с модулем интеграции *MQTT Брокер Parsec* должен быть установлен и настроен компонент *AxACFA*. подробнее см. [тут](https://docs.itvgroup.ru/confluence/pages/viewpage.action?pageId=270369332).

Головной объект **MQTT Брокер Parsec** создается на базе объекта **Axacfa**, для его настройки:

1. Перейти на панель настройки объекта **MQTT Брокер Parsec**.

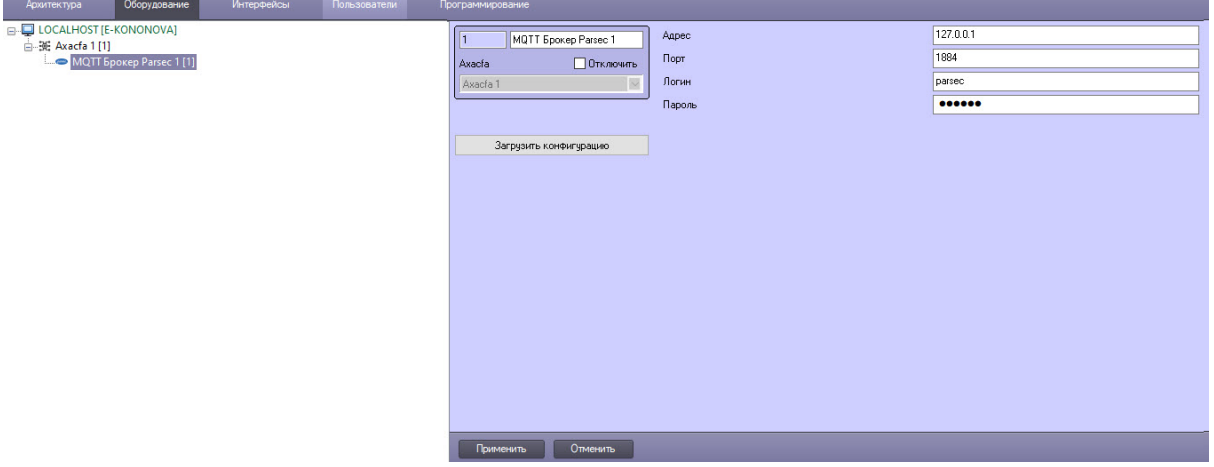

2. В поле **Адрес** ввести IP-адрес Сервера *Parsec*, установленный на оборудовании.

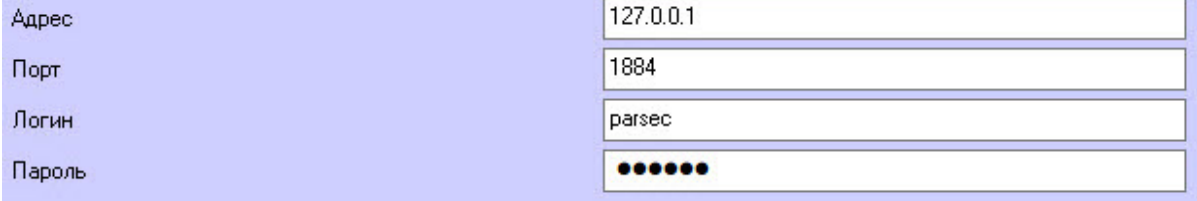

- 3. В поле **Порт** ввести номер порта Сервера *Parsec*.
- 4. В полях **Логин** и **Пароль** указать идентификатор пользователя и пароль для подключения к Серверу *Parsec* соответственно.
- 5. Для вычитывания конфигурации и автоматического построения дерева оборудования нажать кнопку **Загрузить конфигурацию** .

Настройка модуля интеграции MQTT Брокер Parsec – 5

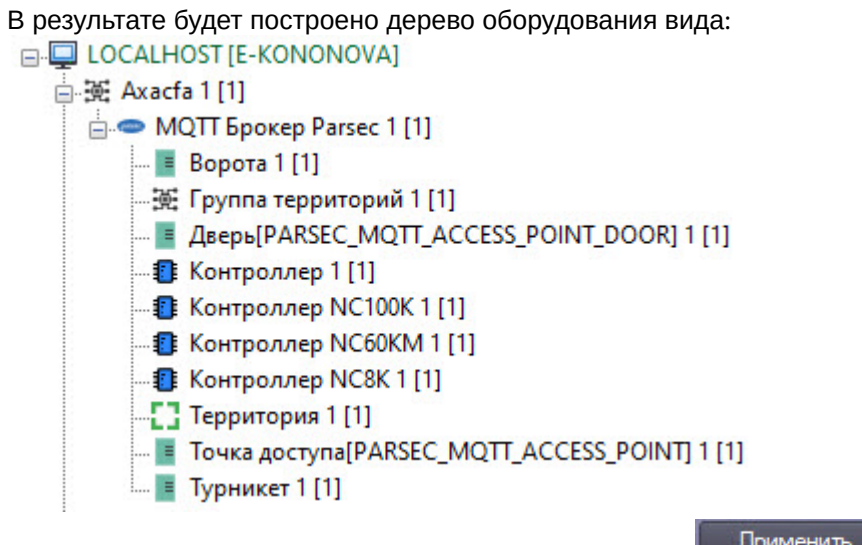

6. Для сохранения изменений нажать кнопку **Применить** .

#### <span id="page-5-0"></span>3.2 Настройка регионов MQTT Брокер Parsec

Для ворот, дверей, турникета и территории *MQTT Брокер Parsec* можно указать регионы входа и выхода на настроечной панели объектов **Ворота**, **Дверь [PARSEC\_MQTT\_ACCESS\_POINT]**, **Турникет**, **Территория** соответственно.

Настройка регионов будет показана на примере турникета *MQTT Брокер Parsec*, конфигурирование ворот, дверей и территории *MQTT Брокер Parsec* происходит аналогично.

1. Перейти на настроечную панель объекта **Турникет**.

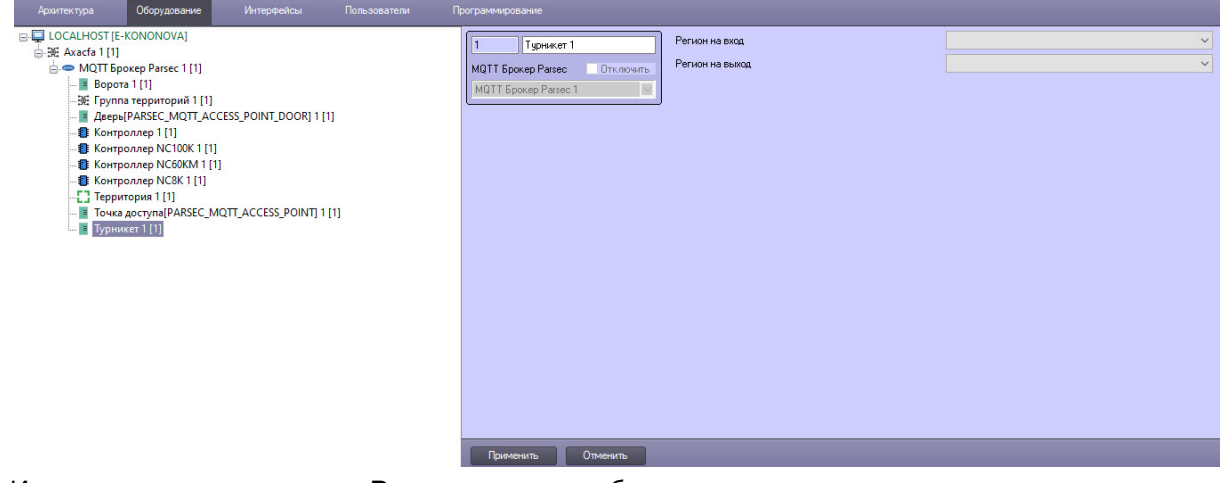

2. Из раскрывающегося списка **Регион на вход** выбрать раздел со стороны выхода через считыватель.

![](_page_5_Picture_167.jpeg)

- 3. Из раскрывающегося списка **Регион на выход** выбрать раздел со стороны входа через считыватель.
- 4. Для сохранения изменений нажать кнопку **Применить . В примените . . .**

# <span id="page-6-0"></span>4 Работа с модулем интеграции MQTT Брокер Parsec

#### <span id="page-6-1"></span>4.1 Общие сведения о работе с модулем интеграции MQTT Брокер Parsec

Для работы с модулем интеграции *MQTT Брокер Parsec* используются следующие интерфейсные объекты:

- 1. **Карта**.
- 2. **Протокол событий**.

[Сведения по настройке данных интерфейсных объектов приведены в документе](https://docs.itvgroup.ru/confluence/pages/viewpage.action?pageId=136938089) Программный комплекс Интеллект: Руководство Администратора.

[Работа с данными интерфейсными объектами подробно описана в документе](https://docs.itvgroup.ru/confluence/pages/viewpage.action?pageId=136937896) Программный комплекс Интеллект: Руководство Оператора.

#### <span id="page-6-2"></span>4.2 Управление головным объектом MQTT Брокер Parsec

Головной объект *MQTT Брокер Parsec* в интерактивном окне **Карта** не управляется.

Возможны следующие состояния объекта **MQTT Брокер Parsec**:

![](_page_6_Picture_168.jpeg)

#### <span id="page-6-3"></span>4.3 Управление воротами MQTT Брокер Parsec

Ворота *MQTT Брокер Parsec* в интерактивном окне **Карта** не управляются.

Возможны следующие состояния объекта **Ворота**:

![](_page_6_Picture_169.jpeg)

![](_page_7_Picture_79.jpeg)

![](_page_8_Picture_77.jpeg)

![](_page_9_Picture_59.jpeg)

## <span id="page-10-0"></span>4.4 Управление точкой доступа MQTT Брокер Parsec

Точка доступа *MQTT Брокер Parsec* в интерактивном окне **Карта** не управляются.

#### Возможно следующее состояние объекта **Точка доступа[PARSEC\_MQTT\_ACCESS\_POINT]**:

![](_page_10_Picture_4.jpeg)

## <span id="page-10-1"></span>4.5 Управление территорией MQTT Брокер Parsec

Территория *MQTT Брокер Parsec* в интерактивном окне **Карта** не управляется. Возможно следующее состояние объекта **Территория**:

![](_page_10_Picture_7.jpeg)

#### <span id="page-10-2"></span>4.6 Управление группой территорий MQTT Брокер Parsec

Группа территорий *MQTT Брокер Parsec* в интерактивном окне **Карта** не управляется.

#### Возможно следующее состояние объекта **Группа территорий**:

![](_page_10_Picture_11.jpeg)

#### <span id="page-10-3"></span>4.7 Управление контроллером MQTT Брокер Parsec

Контроллер *MQTT Брокер Parsec* в интерактивном окне **Карта** не управляется.

#### Возможно следующее состояние объекта **Контроллер**:

![](_page_10_Picture_15.jpeg)

#### <span id="page-10-4"></span>4.8 Управление турникетом MQTT Брокер Parsec

Турникет *MQTT Брокер Parsec* в интерактивном окне **Карта** не управляется.

#### Возможны следующие состояния объекта **Турникет**:

![](_page_10_Picture_19.jpeg)

![](_page_11_Picture_75.jpeg)

![](_page_12_Picture_65.jpeg)

![](_page_13_Picture_85.jpeg)

## <span id="page-13-0"></span>4.9 Управление дверью MQTT Брокер Parsec

Дверь *MQTT Брокер Parsec* в интерактивном окне **Карта** не управляется.

Возможны следующие состояния объекта **Дверь[PARSEC\_MQTT\_ACCESS\_POINT\_DOOR]**:

![](_page_13_Picture_86.jpeg)

![](_page_14_Picture_59.jpeg)

![](_page_15_Picture_85.jpeg)

## <span id="page-15-0"></span>4.10 Управление контроллером NC100K MQTT Брокер Parsec

Контроллер NC100K *MQTT Брокер Parsec* в интерактивном окне **Карта** не управляется.

Возможны следующие состояния объекта **Контроллер NC100K**:

![](_page_16_Picture_59.jpeg)

![](_page_17_Picture_59.jpeg)

![](_page_18_Picture_1.jpeg)

Режим быстрой загрузки отключен

## <span id="page-18-0"></span>4.11 Управление контроллером NC60KM MQTT Брокер Parsec

Контроллер NC60KM *MQTT Брокер Parsec* в интерактивном окне **Карта** не управляется.

Возможны следующие состояния объекта **Контроллер NC60KM**:

![](_page_18_Picture_88.jpeg)

![](_page_19_Picture_59.jpeg)

![](_page_20_Picture_86.jpeg)

## <span id="page-20-0"></span>4.12 Управление контроллером NC8K MQTT Брокер Parsec

Контроллер NC8K *MQTT Брокер Parsec* в интерактивном окне **Карта** не управляется.

Возможны следующие состояния объекта **Контроллер NC8K**:

![](_page_20_Picture_87.jpeg)

![](_page_21_Picture_59.jpeg)

![](_page_22_Picture_59.jpeg)

![](_page_23_Picture_26.jpeg)